# TLG\_TCP

# Программа приема/передачи телеграмм по телеграфным каналам и каналам TCP/IP ЦКС-Х

Руководство пользователя

# Содержание

<span id="page-1-0"></span>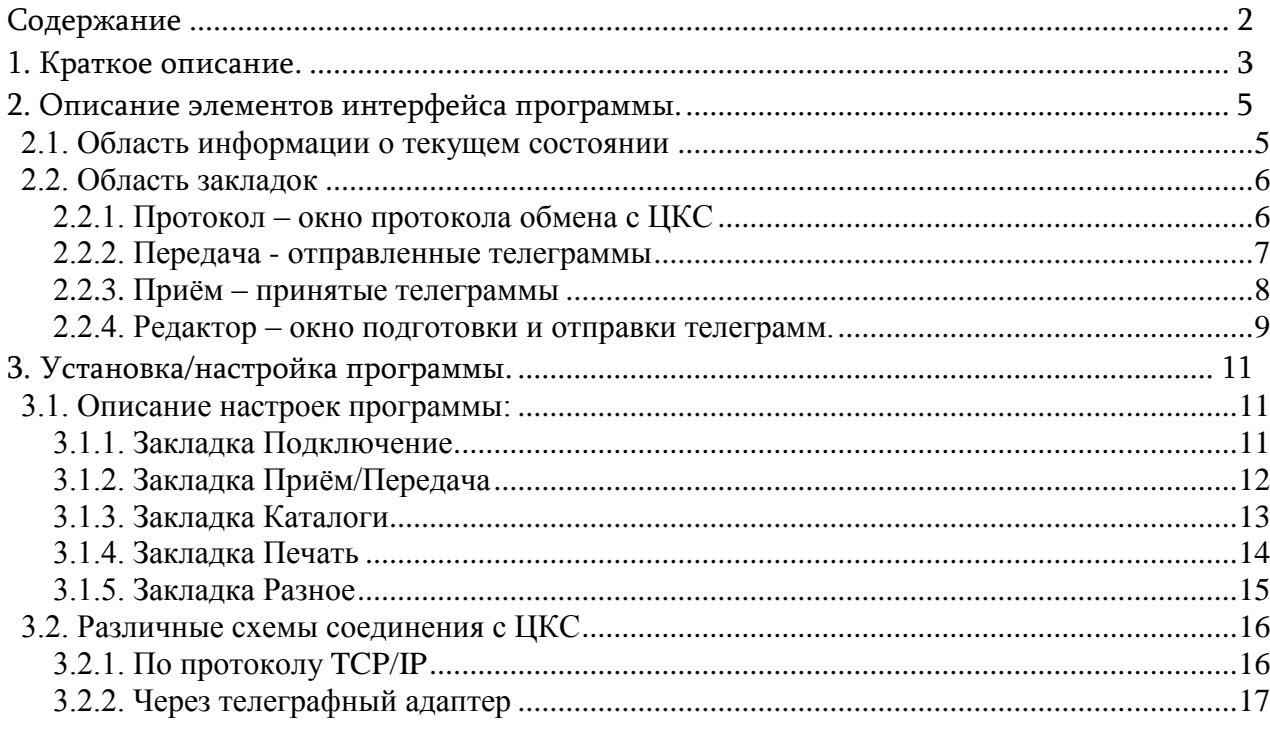

## <span id="page-2-0"></span>1. Краткое описание.

Программа ТLG TCP предназначена для подготовки, приема и передачи телеграмм по каналам ТСР/IР ЦКС-Х и телеграфным некоммутируемым каналам (при наличии соответствующего адаптера типа АТ-Х).

Программа функционирует под управлением операционной системы Windows XP/7/8/10/11.

Для организации обмена по TCP/IP необходимо наличие локальной сети с поддержкой протокола TCP/IP, либо можно организовать схему подключения по Dialup с использованием сети ТФОП.

Для организации обмена по телеграфным некоммутируемым каналам необходимо наличие соответствующего телеграфного адаптера, подключенного к USB.

Основное окно программы содержит область с информацией о текущем состоянии, а также область, содержащую четыре закладки:

Протокол - окно протокола обмена с ЦКС-Х,

Передача - отправленные телеграммы,

Приём - принятые телеграммы,

Редактор - окно подготовки и отправки телеграмм.

Ниже представлен внешний вид программы

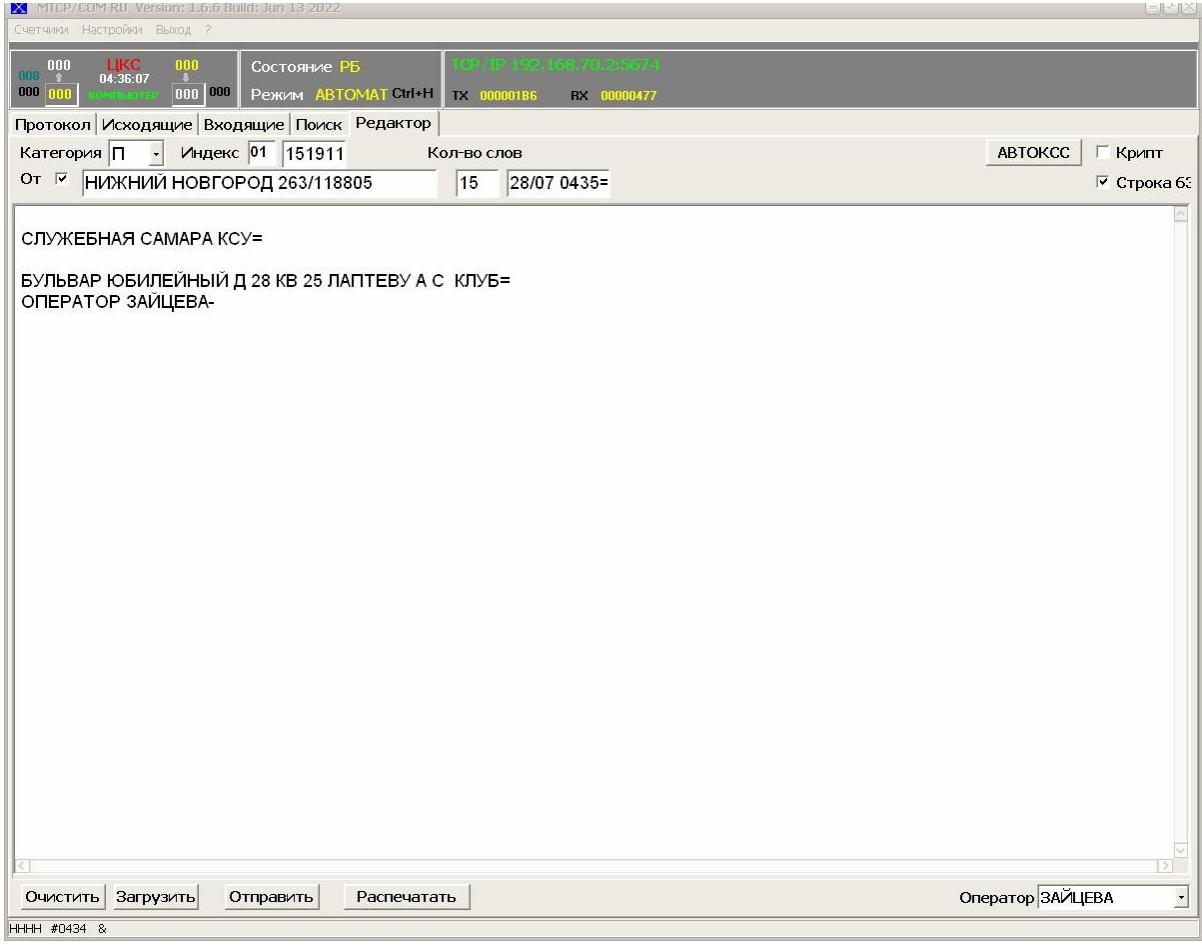

В автоматическом режиме, программа просматривает соответствующий каталог (как правило output) на наличие файлов формата MMDDXNNN, где MM - месяц, DD - день, Х – категория (П – простая, С – срочная), NNN – порядковый номер. Содержимое файла: на первой строчке без отступов категория и индекс куда направляется телеграмма, далее стандартное содержимое, завершать текст телеграммы НННН - не требуется. Найденный файл отправляется как телеграмма, к нему добавляется расширение в виде номера, с которым он был отправлен в ЦКС, и файл перемещается в подкаталог MMDD, где MM, DD - соответственно месяц и день оправки. Если ЦКС передает телеграмму, то программа принимает ее, записывает в соответствующий каталог (как правило input) в подкаталог MMDD в файл с именем MMDDХIII.NNN, где MM, DD - соответственно месяц и дата приема, Х – категория, III – последние три цифры индекса, NNN – порядковый номер приема. Если включена печать, то телеграмма автоматически распечатывается.

# <span id="page-4-0"></span>2. Описание элементов интерфейса программы.

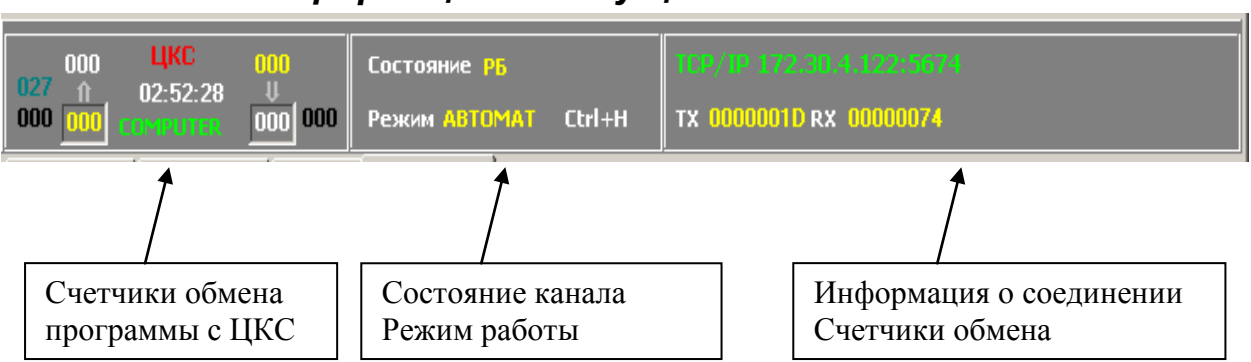

#### <span id="page-4-1"></span>2.1. Область информации о текущем состоянии

а) Счетчики обмена отображают количество переданных и принятых телеграмм ЦКС и программой (COMPUTER), должны совпадать. Изменить счетчики программы можно через пункт меню Счётчики.

б) Состояние канала: РБ, БА, или БД. Режим работы может быть в двух состояниях: АВ-ТОМАТ - (автоматическое открытие связи, если это возможно и передача телеграмм из каталога отправки телеграмм), РУЧНОЙ – ручной режим, работа с ЦКС ( телеграммы автоматически не отправляются, все взаимодействие с ЦКС осуществляет оператор, на закладке Протокол). Переключение между режимами Ctrl+H.

### <span id="page-5-0"></span>*2.2. Область закладок*

#### <span id="page-5-1"></span>**2.2.1. Протокол – окно протокола обмена с ЦКС**

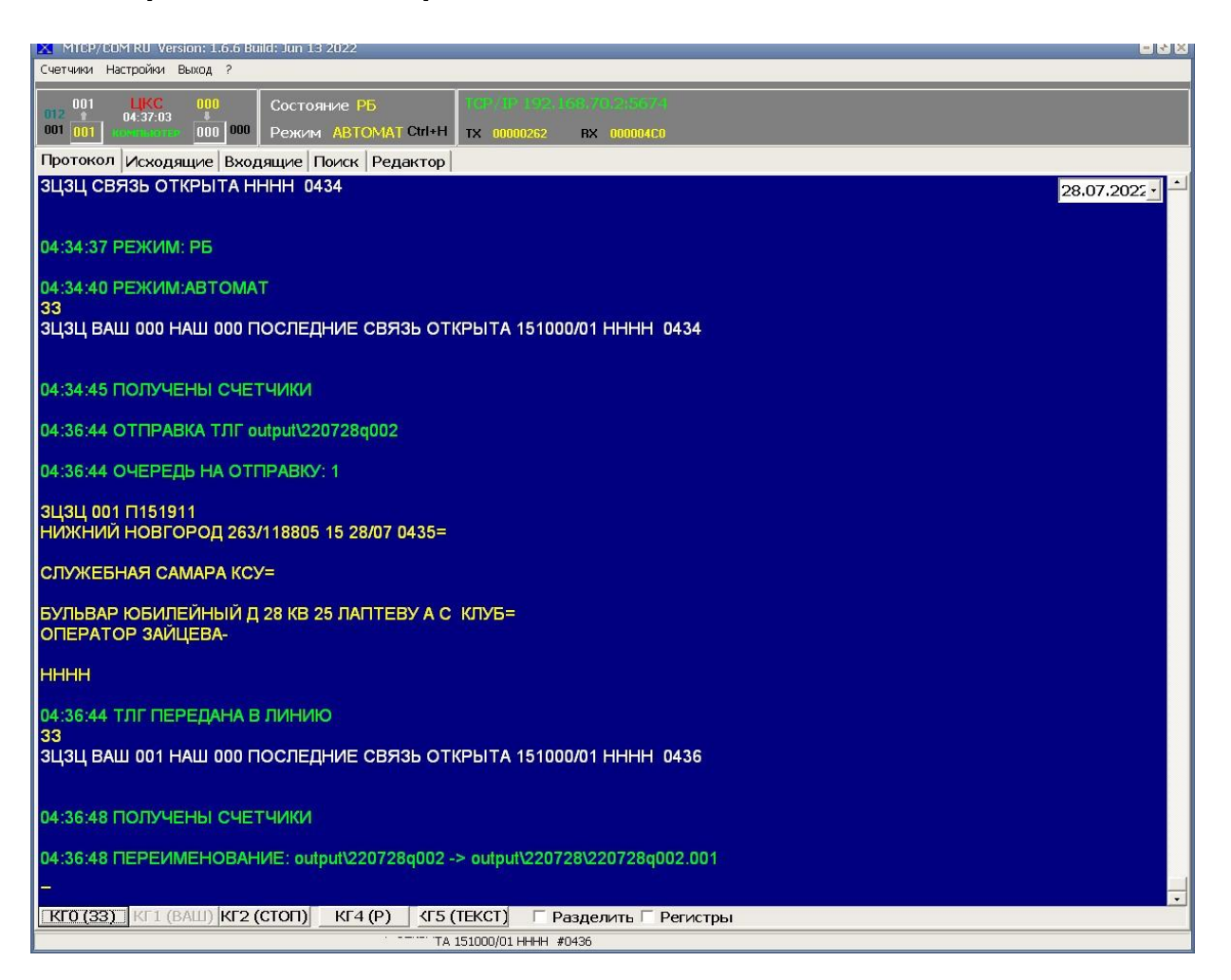

Позволяет просматривать в реальном времени протокол обмена с ЦКС, а в РУЧНОМ режиме работать с ЦКС в режиме телетайпа. Для просмотра протокола за другие даты, необходимо сменить дату в правом верхнем углу протокола. Кнопки КГ0, КГ1, КГ2 позволяют передать в линию соответствующие кодограммы

#### <span id="page-6-0"></span>**2.2.2. Передача - отправленные телеграммы**

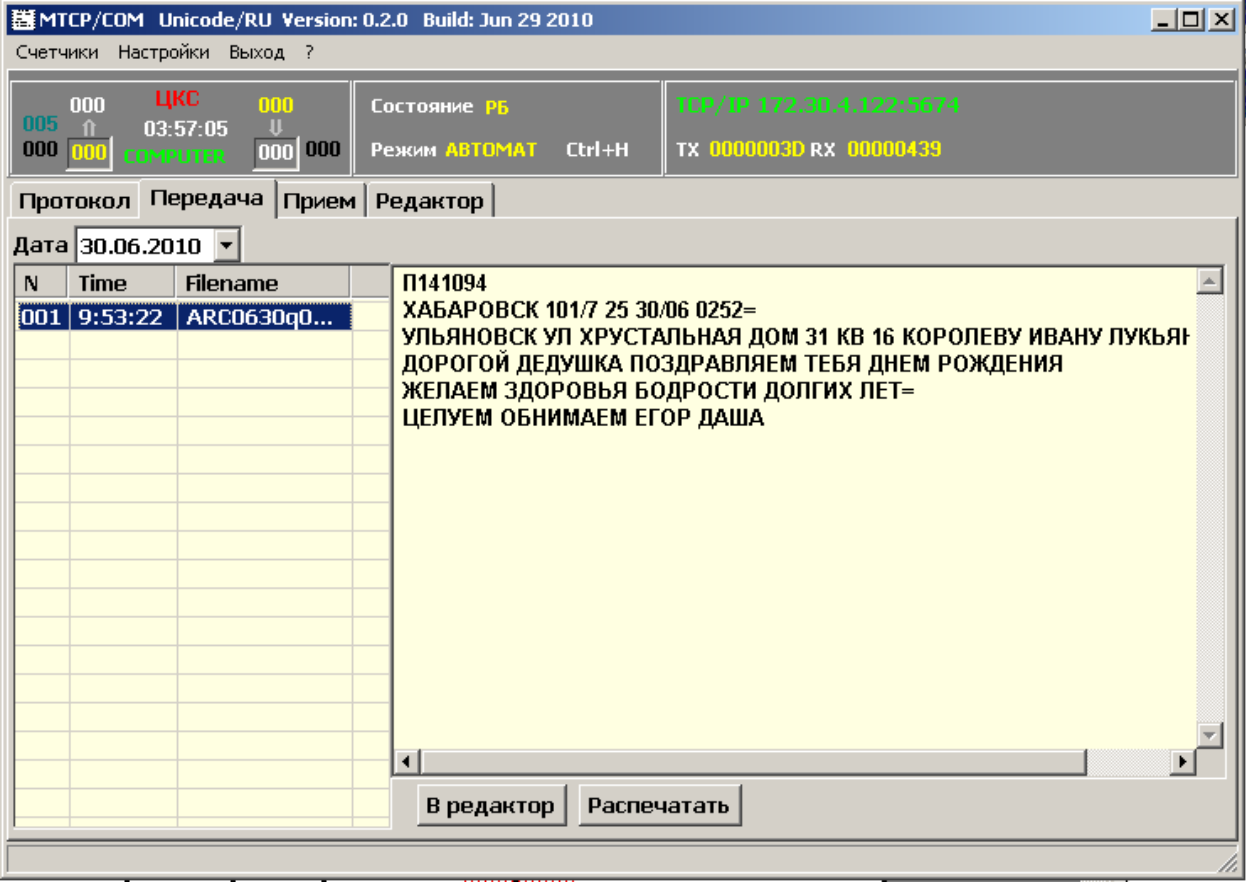

На данной закладке, отображается архив телеграмм переданных автоматически программой. Слева выбирается необходимая дата и соответствующая запись, В правой части отображается текст телеграммы. Вы можете распечатать тест телеграммы (кнопка Распечатать) или отправить текст телеграммы в редактор (кнопка В редактор).

#### <span id="page-7-0"></span>**2.2.3. Приём – принятые телеграммы**

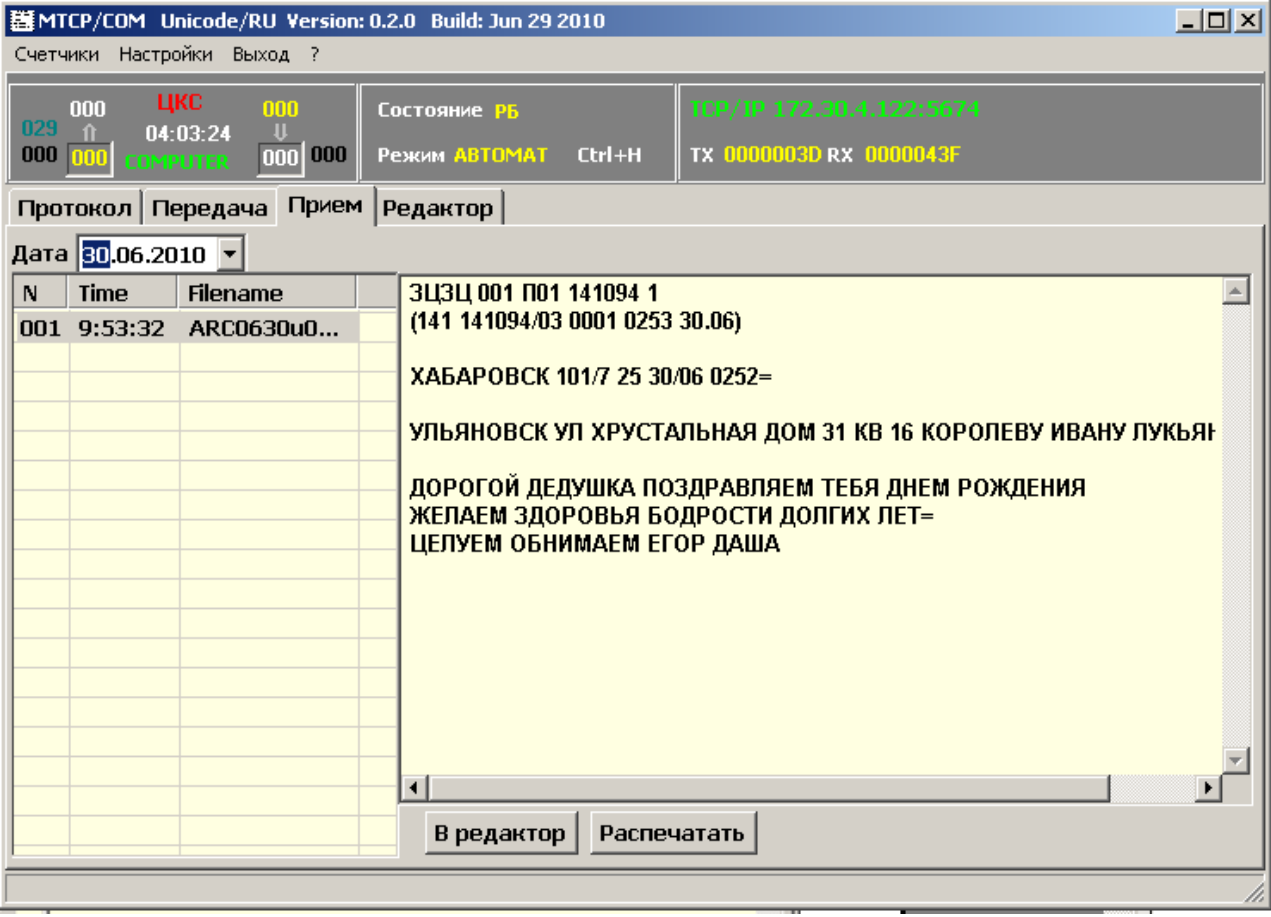

На данной закладке, отображается архив телеграмм принятых программой. Слева выбирается необходимая дата и соответствующая запись, В правой части отображается текст телеграммы. Вы можете распечатать тест телеграммы (кнопка Распечатать) или отправить текст телеграммы в редактор ( кнопка В редактор).

#### <span id="page-8-0"></span>**2.2.4. Редактор – окно подготовки и отправки телеграмм.**

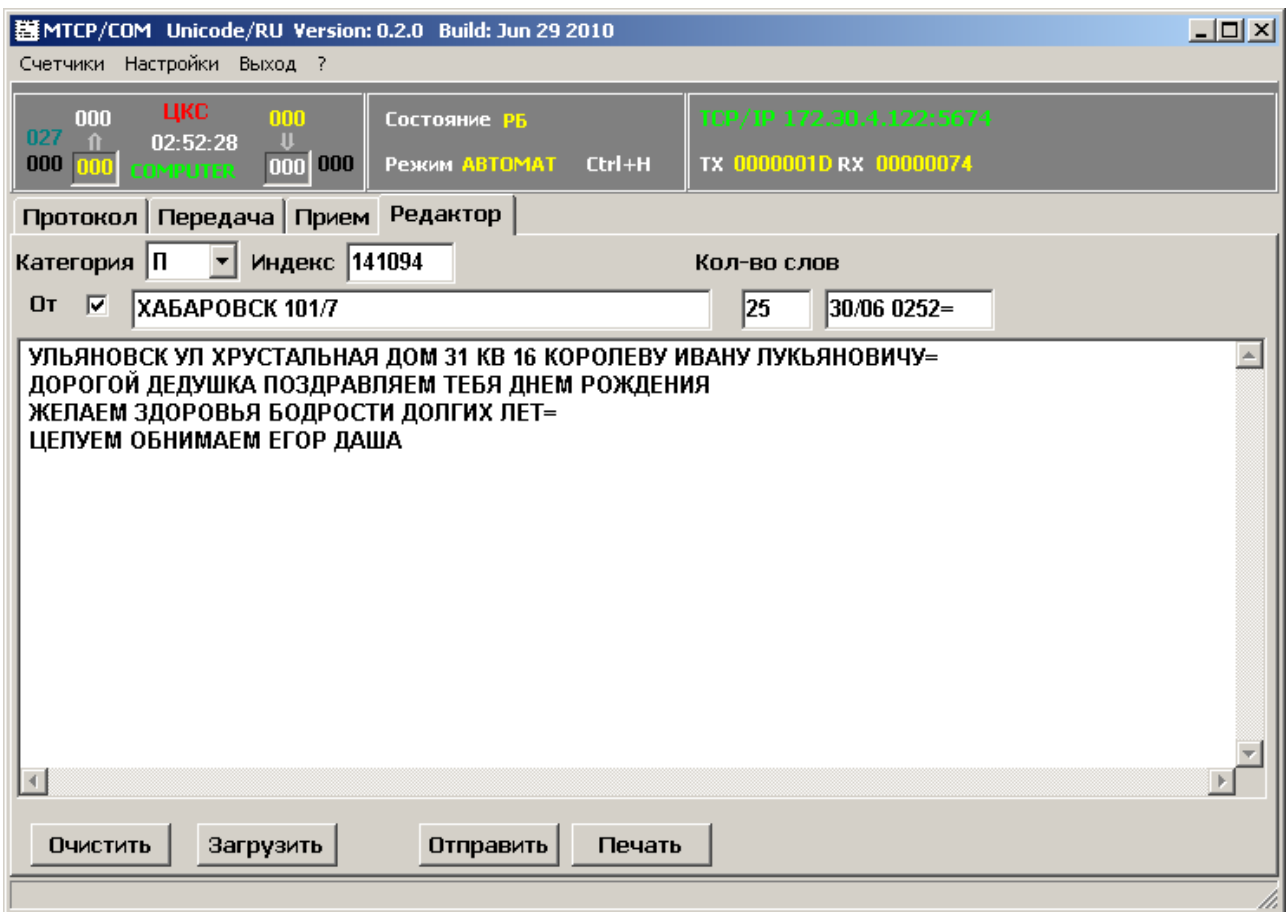

Данная закладка служит для подготовки текстов телеграмм для отправки. Последовательно: Выбирается категория – меню Категория, заполняется индекс куда отправляется телеграмма – поле Индекс, и пишется текст телеграммы, без завершающего НННН.

Если необходимо чтобы программа автоматически добавляла строчку откуда посылается телеграмма, то ставиться галочка в поле  $Or$ . Далее заполняется информация об отправителе (отделение связи), количество слов дату и время программа добавит автоматически. Подготовленная телеграмма отправляется нажатием на кнопку Отправить. Кнопка Очистить служит для очистки окна перед набором новой телеграммы. Кнопка Загрузить - для загрузки текста телеграммы из файла, подготовленного заранее. Кнопка Печать - для печати текста.

Примеры:

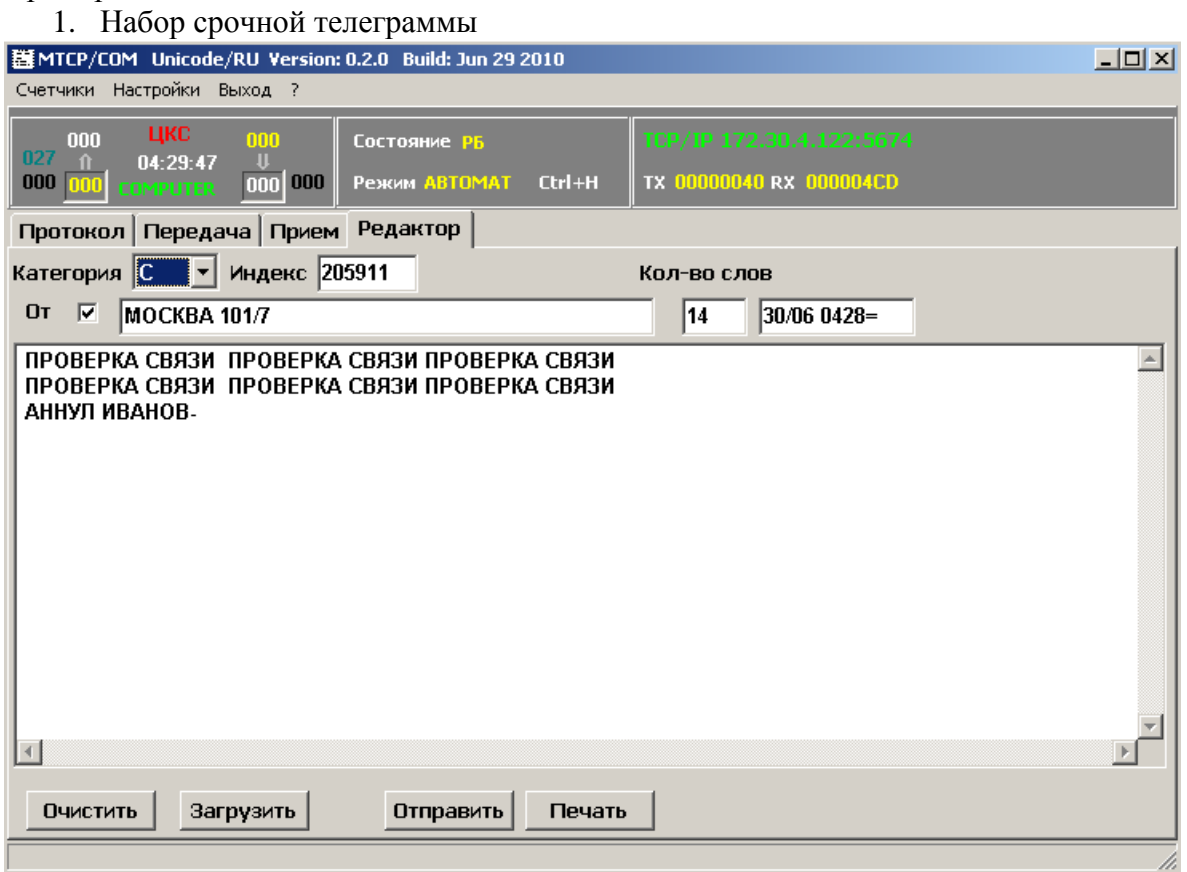

2. Набор запроса КСС (обратите внимание, что галочка  $\mathit{Or}$  снята)

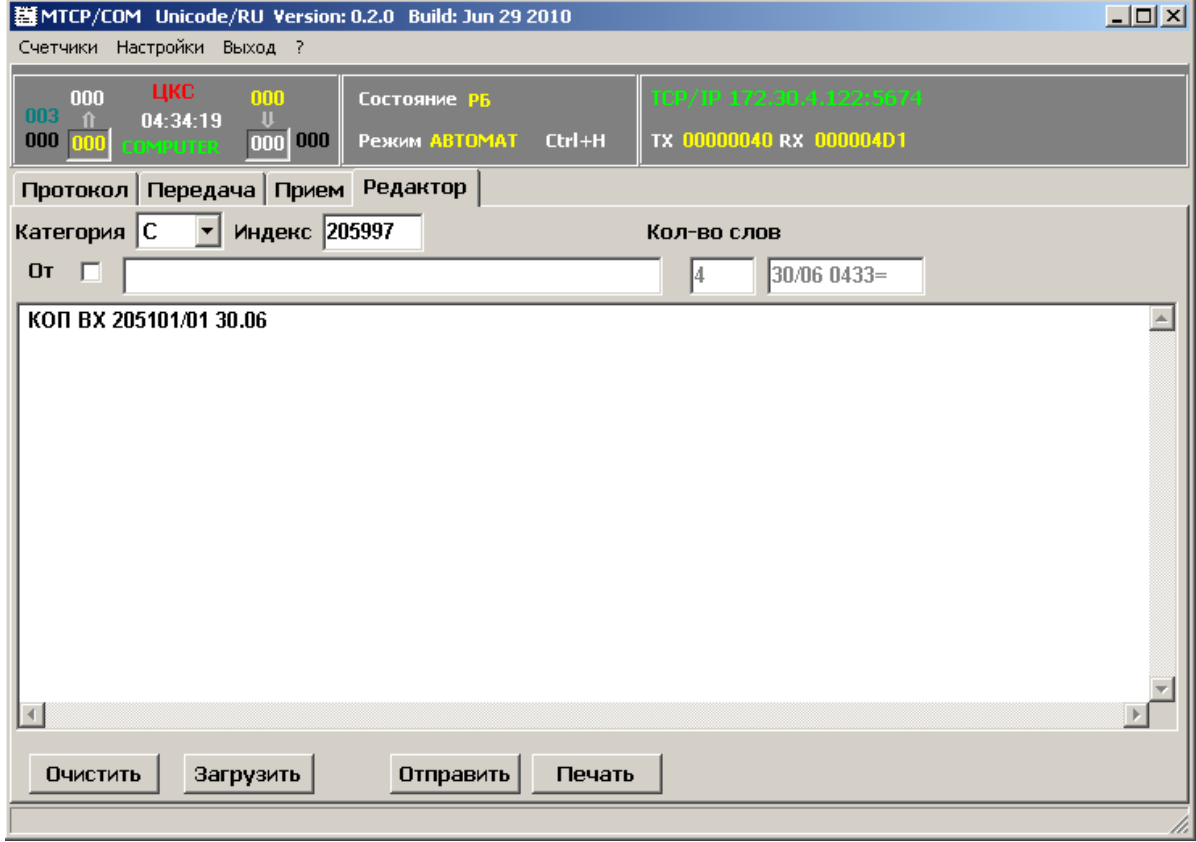

# <span id="page-10-0"></span>**3. Установка/настройка программы.**

Установка программы заключается в копировании exe-файла в нужный каталог. После запуска настройка осуществляется пункт меню Настройки. Если в настройках меняются параметры соединения с ЦКС-Х, то необходимо завершить и запустить программу заново.

#### <span id="page-10-1"></span>*3.1. Описание настроек программы:*

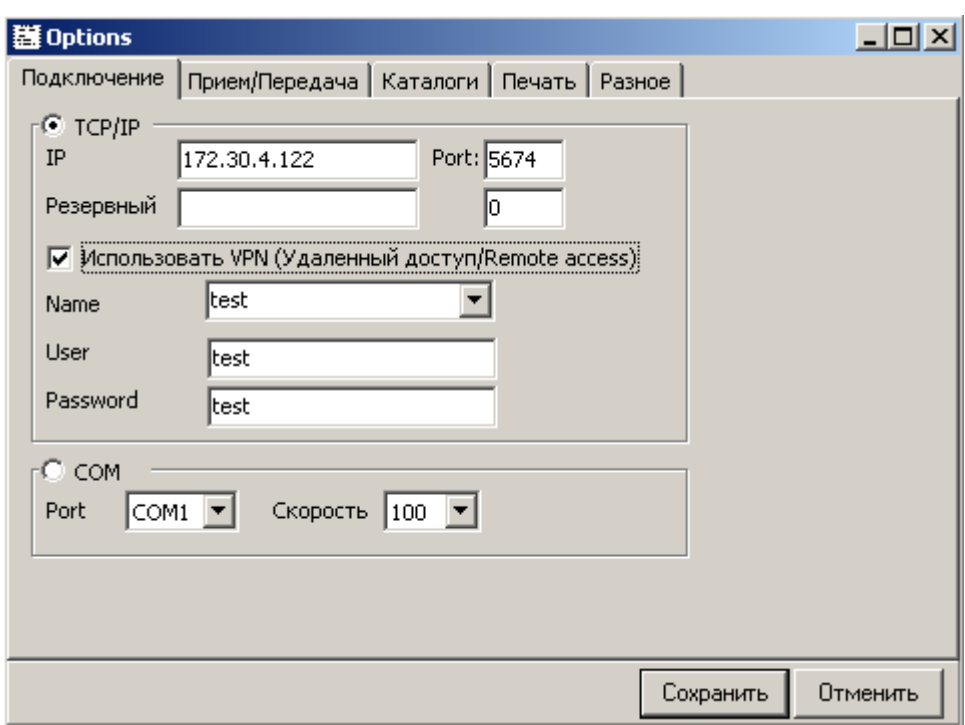

#### <span id="page-10-2"></span>**3.1.1. Закладка Подключение**

Выбирается способ соединения:

1) TCP/IP - локальная сеть, удаленный доступ (VPN, модем)

2) COM - через телеграфный адаптер

В случае выбора соединения через телеграфный адаптер, указывается порт и скорость соединения.

При выборе соединения через TCP/IP указывается IP адрес управляющей машины ЦКС-Х и порт (обычно 5674).

Иногда для установки TCPIP соединения требуется поднять VPN или установить удаленное соединение через модем. Тогда в операционной системе настраивается соответствующее соединение и ставиться галочка Использовать VPN, а в поле Name прописывается имя созданного соединения.

### <span id="page-11-0"></span>3.1.2. Закладка Приём/Передача

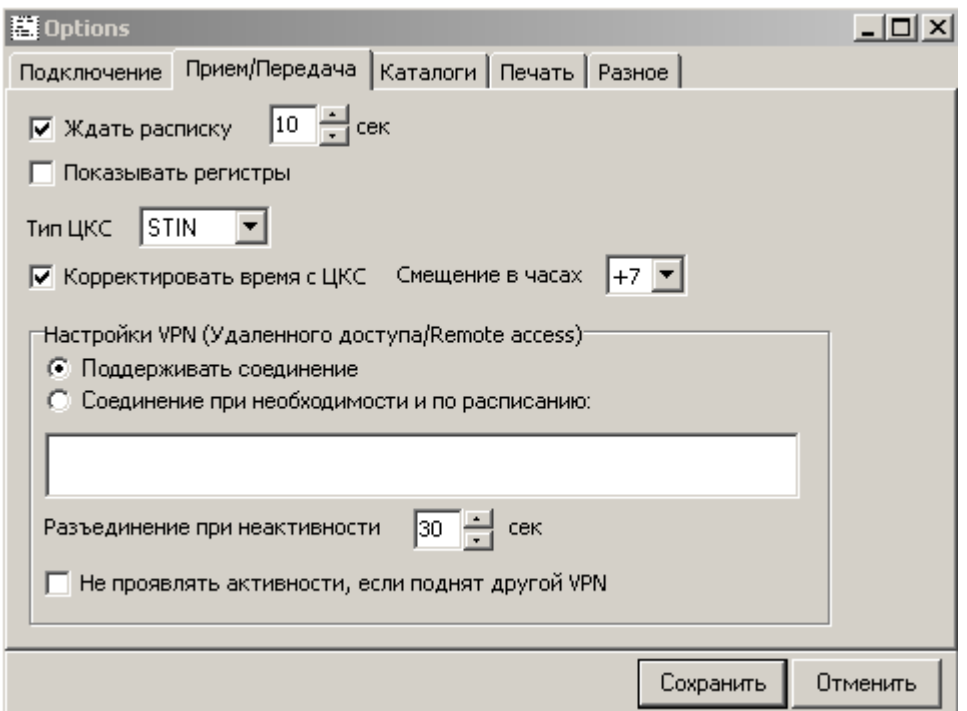

Описание опций

1) Ждать расписку - принимать расписку после телеграммы и ожидать её в течении N секунд.

2) Показывать регистры - показывать регистры в протоколе.

3) Тип ЦКС - выбор типа ЦКС с которым программа работает: ЦКС-Х или СТИН.

4) Корректировать время с ЦКС - корректировать время на машине согласно времени ЦКС (обычно передается после НННН)

5) Смещение в часах- смещение времени в часах от Москвы (необходимо указывать, если желаете, чтобы на машине шло местное время)

6) Настройка VPN:

Поддерживать соединение - постоянно удерживать удаленное соединение

Соединение по необходимости и расписанию - соединяться по необходимости или по расписанию.

Разъединение при неактивности - время в секундах, в течении которого если нет передачи, то разорвать удаленное соединение.

Не проявлять активности, если поднят другой VPN- если есть другое удаленное соединение, то его не беспокоить, а соединиться после завершения его работы.

### <span id="page-12-0"></span>3.1.3. Закладка Каталоги

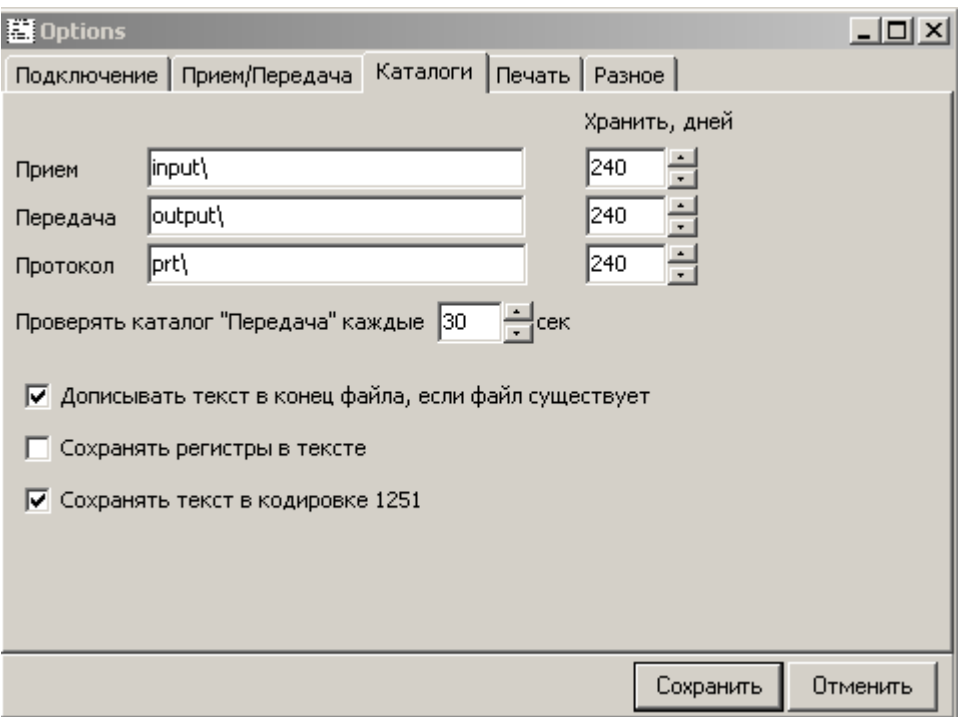

Описание опций

- 1) Приём каталог куда попадают принятые телеграммы
- 2) Передача каталог откуда отсылаются телеграммы
- 3) Протокол каталог куда пишется протокол работы по каналу

4) Проверять каталог "Передача"- через сколько секунд проверять каталог где находятся телеграммы на отправку

5) Дописывать текст в конец файла - если принимается телеграмма и файл с именем уже существует, то телеграмма будет дописана в конец файла.

6) Сохранять регистры в файле - записывать регистры в файл.

7) Сохранять текст в кодировке 1251 (Windows).

#### <span id="page-13-0"></span>3.1.4. Закладка Печать

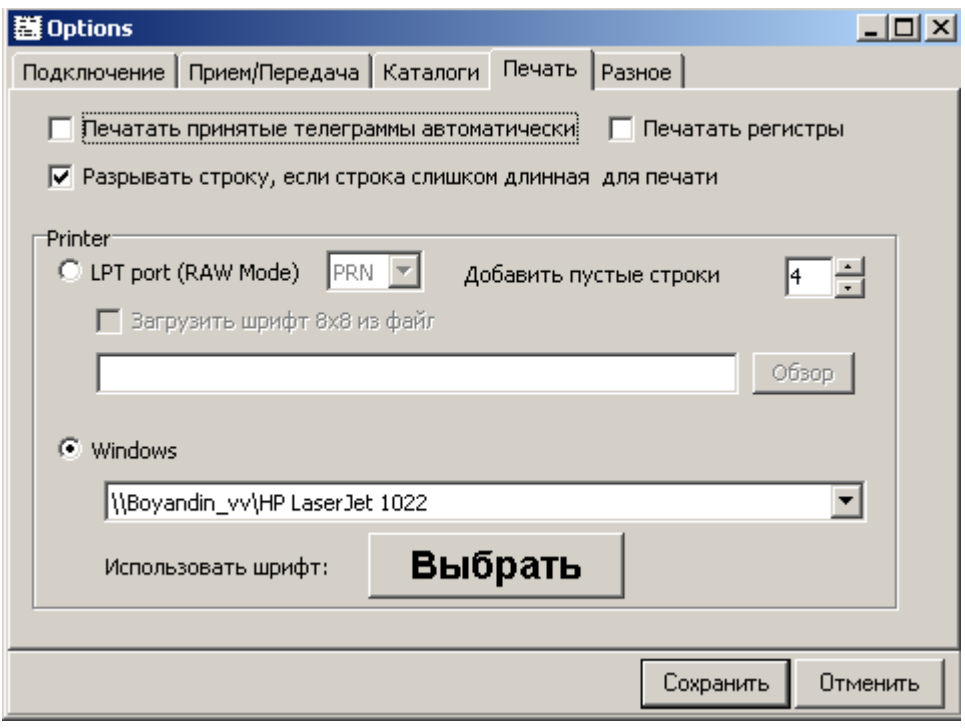

#### Опции

- 1) Автоматически печатать принятые телеграммы
- 2) Печатать регистры
- 3) LPT port (RAW Mode) для печати на матричном принтере.
	- добавлять после печати телеграммы пустые строчки
	- загрузить шрифт 8x8 (формат файла как у keyrus)
- 4) Windows печатать средствами Windows
- 5) Использовать шрифт выбор шрифта для печати

#### <span id="page-14-0"></span>3.1.5. Закладка Разное

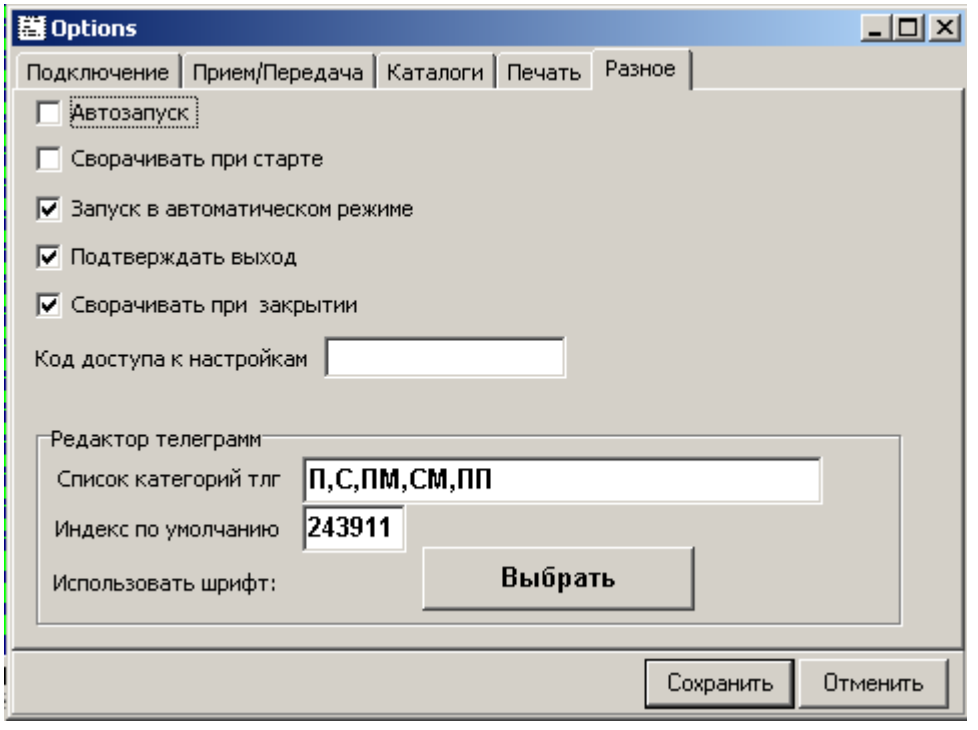

#### Опции

- 1) Автозапуск автозапуск программы при включении компьютера
- 2) Сворачивать при старте запускать свернутым
- 3) Запускать в автоматическом режиме-запуск в AUTO режиме
- 4) Подтверждать выход при выходе из программы необходимо подтверждать выход
- 5) Сворачивать при закрытии- сворачивать окно при нажатии кнопки закрыть
- 6) Код доступа к настройкам если в это поле ввести пароль, то для изменения настроек программы, необходимо будет его ввести, иначе доступ для изменения запрещён.
- 7) Редактор телеграмм

Список категорий - список категорий которые можно выбрать в редакторе телеграмм

Индекс по умолчанию - индекс который будет ставиться при создании новой телеграммы

8) Изменить шрифт - изменить шрифт в окнах где показываются телеграммы.

#### <span id="page-15-0"></span>3.2. Различные схемы соединения с ЦКС

#### <span id="page-15-1"></span>3.2.1. По протоколу ТСР/IР

#### ЦКС-X <----TCP/IP----> tlg\_tcp\_com.exe

Для организации данной схемы подключения необходимо наличие локальной сети с поддержкой протокола TCP/IP. Администраторы сети должны выдать соответствующие адреса как для ЦКС-Х (как правило уже имеется), так и для рабочего места и обеспечить маршрутизацию ТСР/IР пакетов между ЦКС-Х и рабочим местом.

Например, нужно реализовать следующую схему подключения

ЦКС-X (192.168.0.1:5674) <----TCP/IP----> (192.168.0.94) tlg\_tcp.exe

ЦКС-Х имеет адрес в локальной сети 192.168.0.1 и на нем создан АС ТСР/IР принимающий соединения по порту 5674. Рабочее место, где запущена программа tlg\_tcp.exe имеет адрес 192.168.0.94. (Работоспособность сети можно проверить выполнив команду ping 192.168.0.1 на рабочем месте).

В конфигурации ЦКС-Х необходимо создать соответствующий канал ТСР, в его настройках указать, что он является вызываемым и указать адрес 192.168.0.94. В настройках программы tlg\_tcp.exe на закладке Подключение выбрать способ соединение TCP/IP и указать IP-адрес 192.168.0.1 (адрес ЦКС)

Внимание!!!

Так как ЦКС-Х не обеспечивает шифрование передаваемых данных, то в случае необходимости передачи данных через сторонние (незащищенные) сети, необходимо обеспечить соответствующее шифрование (защиту) канала передачи.

Как один из вариантов возможно подсоединение рабочего места к локальной сети ЦКС-Х через организацию VPN - соединения. VPN - соединение настраивается стандартными средствами операционной системы:

Для Windows XP через меню Start->Settings->Network Connection->New Connection Wizard. При выборе Network connection type указываете Connect to the network at my workspace.

Далее выбираете Virtual Private Network. Company Name выбираете сами, но лучше одно слово на английском языке (Это слово потом нужно будет указать в настройках программы Подключение->Использовать VPN->Name.)

Host Name or IP address вам должен выдать администратор который ведет сервер авторизации VPN, все дальнейшие настройки VPN необходимо уточнить так же у администратора.

Аналогично можно настроить Dial Up соединение.

# <span id="page-16-0"></span>**3.2.2. Через телеграфный адаптер**

ЦКС <---> AC <---телеграфная линия---> Адаптер <---USB---> tlg\_tcp.exe